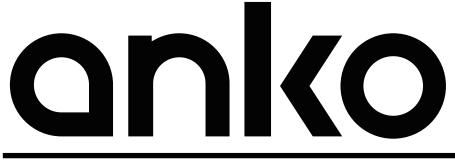

# 2 in 1 Wi-Fi Projector with DVD player

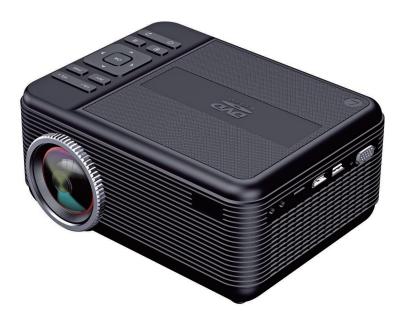

Model number: KJM-301 Key code: 43140350

PLEASE READ CAREFULLY BEFORE OPERATING THIS EQUIPMENT KEEP IT IN A SAFE PLACE FOR FUTURE REFERENCE

### CAUTION:

Usage of controls or adjustments or performance of procedures other than those specified herein may result in hazardous radiation exposure. This unit should not be adjusted or repaired by anyone except qualified service personnel.

#### PRECAUTIONS BEFORE USE

### **KEEP THESE INSTRUCTIONS IN MIND:**

1. Do not use this device near water.

2. Clean only with a slightly damp cloth.

3. Do not cover or block any ventilation openings. When placing the

device on a shelf, leave 5 cm (2") free space around the whole device.

4. Install in accordance with the supplied user manual.

5. Don't step on or pinch the power adaptor. Be very careful, particularly near the plugs and the cable's exit point. Do not place heavy items on the power adaptor, which may damage it. Keep the entire device out of children's reach! When playing with the power cable, they can seriously injure themselves.

6. Unplug this device during lightning storms or when unused for a long period.

7. Keep the device away from heat sources such as radiators, heaters, stoves, candles and other heat-generating products or naked flame. 8. Avoid using the device near strong magnetic fields.

9. Electrostatic discharge can disturb normal usage of this device. If so, simply reset and restart the device following the instruction manual. During file transmission, please handle with care and operate in a static-free environment.

10. Warning! Never insert an object into the product through the vents or openings. High voltage flows through the product and inserting an object can cause electric shock and/or short circuit internal parts. For the same reason, do not spill water or liquid on the product.

11. Do not use in wet or moist areas such as bathrooms, steamy kitchens or near swimming pools.

12. Do not use this device when condensation may occur.

13. Although this device is manufactured with the utmost care and checked several times before leaving the factory, it is still possible that problems may occur, as with all electrical appliances. If you notice smoke, an excessive build-up of heat or any other unexpected phenomena, you should disconnect the plug from the main power socket immediately.

14. This device must operate on a power source as specified on the specification label. If you are not sure of the type of power supply used in

your home, consult your dealer or local power company.

15. The socket outlet must be installed near the equipment and must be easily accessible.

16. Do not overload ac outlets or extension cords. Overloading can cause fire or electric shock.

17. Devices with class 1 construction should be connected to a main socket outlet with a protective earthed connection.

18. Devices with class 2 construction do not require a earthed connection.

19. Keep away from rodents. Rodents enjoy biting on power cords.

20. Always hold the plug when pulling it out of the main supply socket.

Do not pull the power cord. This can cause a short circuit.

21. Avoid placing the device on any surfaces that may be subject to vibrations or shocks.

22. To clean the device, use a soft dry cloth. Do not use solvents or petrol based fluids. To remove severe stains, you may use a damp cloth with dilute detergent.

23. Damage or lost data caused by malfunction, misuse, modification of the device or battery replacement will not be covered under warranty.24. Do not interrupt the connection when the device is formatting or

transferring files. Otherwise, data may be corrupted or lost.

25. If the unit has USB playback function, the USB memory stick should be plugged into the unit directly. Don't use a USB extension cable because it can cause interference resulting in failing of data.

26. The apparatus shall not be exposed to dripping or splashing and make sure that no objects filled with liquids, such as vases, are placed on or near the apparatus.

27. To completely disconnect the power input, the mains plug of the apparatus shall be disconnected from the mains, as the disconnect device is the mains plug of apparatus.

28. Battery shall not be exposed to excessive heat such as sunshine, fire or the like.

29. Attention should be drawn to the environmental aspects of battery disposal.

30. The unit should only be used in moderate climates. Avoid using in extremely cold or extremely warm environments.

31. The rating label has been marked on the bottom or back panel of the apparatus.

32. This device is not intended for use by people (including children) with physical, sensory or mental disabilities, or a lack of experience and knowledge, unless they're under supervision or have received instructions about the correct use of the device by the person who is responsible for their

safety.

33. This product is intended for indoor, household use only and not for commercial or industrial use.

34. Make sure the unit is adjusted to a stable position. Damage caused by using this product in an unstable position or by failure to follow any other warning or precaution contained within this user manual will not be covered by warranty.

35. Never remove the casing of this apparatus.

36. Never place this apparatus on other electrical equipment.

37. Do not use or store this product in a place where it is subject to direct sunlight, heat, excessive dust or vibration.

38. Do not allow children access to plastic bags.

39. Only use attachments/accessories specified by the manufacturer.

40. Refer all servicing to qualified service personnel. Servicing is required when the apparatus has been damaged in any way, such as the power supply cord or the plug, when liquid has been spilled or objects have fallen into the apparatus, when the apparatus has been exposed to rain or moisture, does not operate normally, or has been dropped.

41. Do not use a damaged power cord or plug or a loose outlet. Doing so may result in fire or electric shock.

42. Prolonged exposure to loud sounds from personal music players may lead to temporary or permanent hearing loss.

### INSTALLATION

• Unpack all parts and remove protective material.

• Do not connect the unit to the mains before checking the mains voltage and before all other connections have been made.

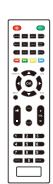

## Packing Included :

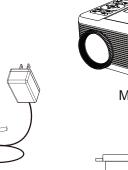

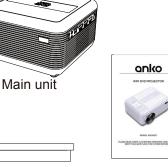

Lens Cover

User Manual

Remote

AC Power Adapter

# **Table of Contents**

| Caution                                               | P1        |
|-------------------------------------------------------|-----------|
| Precautions before use                                | P1        |
| Packing included                                      |           |
| Table of Contents                                     |           |
| Remove & Close the Lens Cover                         | P5        |
| Placing Your Projector                                | P5        |
| To Reduce Image Distortion                            | P6        |
| Distance Between The Projector And Screen             | P6        |
| Placing Your Projector On Ceiling                     | P6        |
| Adjust the Vertical Location                          | P7        |
| Adjust the Focus and Keystone                         | P7        |
| Controls of Remote                                    | P8        |
| Install / Remove Battery Of Remote                    | <b>P9</b> |
| Controls of Projector                                 | P9        |
| Install Power Adapter                                 | P10       |
| Main Operation                                        | P10       |
| WIFI Connection                                       | P11       |
|                                                       | P11       |
|                                                       | P11       |
| Connect HDMI show the Image On Projector Screen       |           |
| Connect AV Show The Image On Projector Screen         | P12       |
| Connect VGA Show The Image On Projector Screen        | P13       |
| Connect Audio Output (Aux Out / Line Out / Earphones) | P14       |
| Install USB Device And Micro SD Card                  | P14       |
| Micro SD card And USB playback (Media player)         | P15       |
| Using DVD Playback                                    | P16       |
| Using Bluetooth Playback                              | P16       |
| Using Projector Menu 1.0                              | P17       |
| Using Projector Menu 2.0                              | P18       |
| Using Projector Menu 3.0                              | P19       |
| Specifications                                        | P20       |
| Troubleshooting                                       |           |
| 12 Month Warranty                                     | P22       |

## Remove & Close The Lens Cover

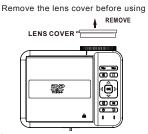

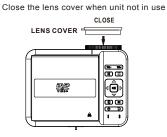

# Placing Your Projector

Your projector can be installed in four different configurations ( see picture below):

#### Front Table:

Select this location with the projector placed near the floor in front of the screen. This is the most common way to position the projector for quick setup and portability.

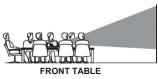

#### Front Ceiling:

Select this location with the projector suspended upside-down from the ceiling in front of the screen.

**NOTE:** A projector mount is required to install the projector in a ceiling.

#### Rear Table:

Select this location with the projector placed near the floor behind the screen. **NOTE:** A special rear projection screen is required.

#### Rear Ceiling:

Select this location with the projector suspended upside-down from the ceiling behind the screen.

#### NOTE:

A projector mount is required to install the projector in a ceiling.

A special rear projection screen is required.

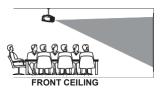

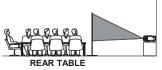

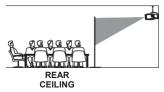

## **To Reduce Image Distortion**

Square /Rectangle

It is recommended to move the projector as close to center of screen.

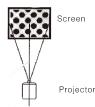

## **Distance Between The Projector And Screen**

Measure the distance between the projector and where you want to position the screen. This is the projection distance.

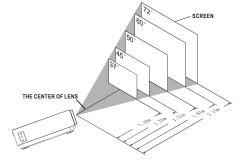

## **Placing Your Projector On Ceiling**

When installing the projector in the ceiling, please purchase a projector mount recommended by an installation professional and follow the instructions that come with the mount.

Before installing the projector in the ceiling, please check to make sure the ceiling structure can support the weight of the projector and the mount. If in doubt, please ask the advice from an installation professorial.

NOTE: Projector mount and screw(s) not included

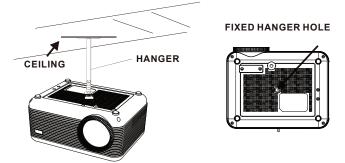

## **Adjust The Vertical Location**

Follow below picture to adjust the vertical location.

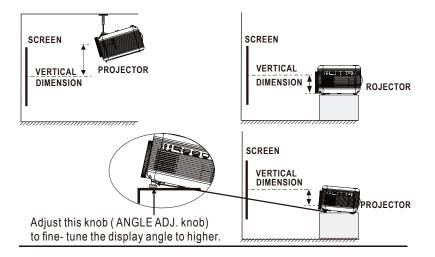

## Adjust The Focus And Keystone

Follow below picture to adjust the focus and trapezoidal screen.

Adjust the focus by turning the knob while observing the image pixels near the center of the screen. Optimal focus is obtained when the pixels are clearly visible. Depending on the projected screen size, the focus near the screen edges may be less sharp than the screen center.

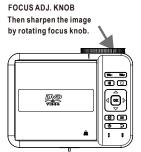

TRAPEZOIDAL ADJ. KNOB

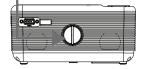

Keystone image is created when the projector beam is projected to the screen in an angle. Keystone correction will restore the distorted image to a rectangular or square shape.

## **Controls Of Remote**

#### POWER Press to power ON. Mute Mute the audio of the player.Press it again to activate the sound. RANDOM Press to random playing for the loaded disc. OSD Press to display the information of the current video/ audio. Angle On supported DVDs, press and hold to view alternate angles. Subtitle Short press to change subtitle mode. Repeat Press here repeatedly to cycle through repeat options for the loaded disc. PBC Press to activate Play Back Control function only for a VCD disc. Press it again to be off. Title Press to view the title menu on a loaded DVD. **DVD Menu** Press to view the main menu on a loaded DVD. A-B Press to create a repeating loop on a loaded DVD. PROG Program a loaded disc to play chapters and titles or tracks in a specified order. SLŎW During playback, press the SLOW button repeatedly to set the slow motion speed. Press OK button to resume. SETUP Press to access the setup menu only for DVD mode. I≪ Previous/Next ►► Press to skip between chapters or tracks. Rewind/ Fwd ► Press to search through an individual chapter or track. Arrows (UP/DOWN/LEFT/RIGHT)/ OK Press to navigate and confirm selections in settings and other menus. SOURCE Press to select media source (HOME/HDMI 1/ HDMI 2/VGA/AV/DVD). DVD Press to enter the DVD player mode once in other source. MENU Press to access projector settings menu. EXIT Press to exit the projector menu or the audio/movie playback. ▶ Play/Pause Press here to play or pause the audio / movie playback. ■STOP Stop the audio/video /photo playback. FLIP Press to rotate/ mirror projector screen. Audio Press here to switch the available audio channels provided by the disc. VOL + Adjust the volume up. VOL-Adjust the volume down. 0-9 Number Keypad Enter chapter/title to play. GoTo Go to a specific chapter or track numbers. Use play button to begin playing.

C SUBTITLE PBC TITLE DVD OG SLOW SETUP •• **D** EXI voi 2 6 5 дото **О** доом

Zoom

For the movie/video,press to access the zoom function,you can select the 2×,3×,4×,1/2,1/3,1/4. For the photo ,press it to switch between the zoom 100%,125%,150%,200%,75%,50% and normal status

## Install / Remove Battery Of Remote

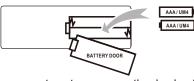

Remove the battery compartment cover on the back of your remote by carefully sliding to open. The battery cover can then be lifted away. Fit the correct batteries (not included), referring to the polarity markings. Finally, replace the cover.

### NOTES:

- Batteries shall not be exposed to excessive heat such as sunshine, fire
- Be sure that the batteries are installed polarity correctly.
- Do not mix old and new batteries.
- Only same or equivalent type batteries as recommend are to be used.
- Do not dispose of batteries in fire, battery may explode or leak. Do not try to recharge a battery

## **Controls Of Projector**

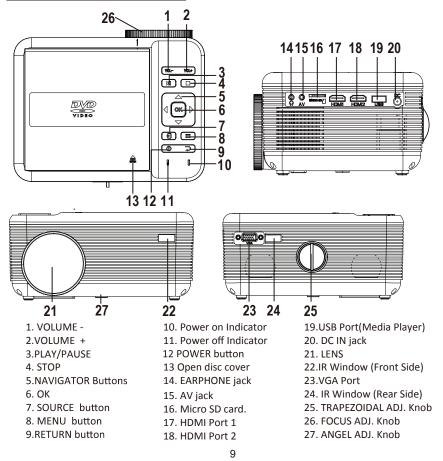

## **Install Power Adapter**

Follow below picture to connect power adapter Connect small end of adapter FIRST. Plug the adapter body to power outlet. The socket-outlet shall be installed near the equipment and shall be easily accessible.

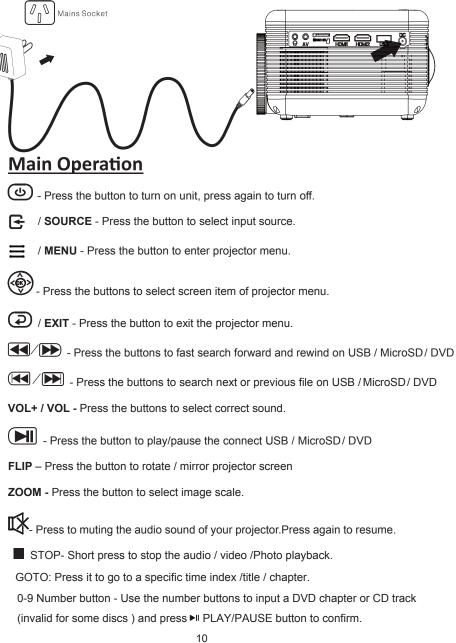

# **WiFi Connection**

**Step1:** Choose "Setup" on the right of the interface, then find "Network". **Step2:** Find "WiFi".

**Step3:** Choose "Scan". Select your wireless network from list and type in the password.

**Step4:** Press the "Exit" key on the remote control and then confirm the connection.

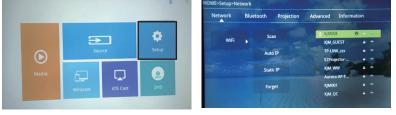

# iOS Cast

Step1: Select "iOS Cast" on the home page.

**Step2:** iOS devices and projectors must be connected to the same network. **Step3:** Open the control center of iOS device, Choose "Screen Mirroring".

**Step4:** Choose the name of the projector device.

Attention: After the first use or upgrade of the software, the projector needs to be connected first.

Olny support photo and video casting under ios.

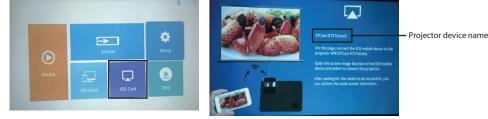

Miracast

Step1: Select the Miracast of the home page.

Step2: Open the "wireless display" function of Android device.

**Step3:** Select the corresponding projector device name.

Attention: Note that different Android devices have different ways to open the "wireless display". For details, please refer to the instructions for Android devices.

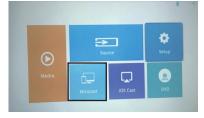

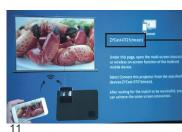

Projector device name

### Connect HDMI Show The Image On Projector Screen

Follow below picture to connect HDMI cable and device.

1. Turn off the unit before connect HDMI cable.

- 2. After connect, press the 🕲 button to turn on unit and power indicator will light GREEN
- Press the Your Source button to HDMI mode and the video of HDMI device will show on projector screen. There are 2 HDMI input, HDMI1 interface corresponds to HDMI 1 in SOURCE mode , and HDMI2 interface corresponds to HDMI 2 in SOURCE mode.
- 4. Press the 🕑 button to turn off unit power.

#### Note: For HD signal input through HDMI

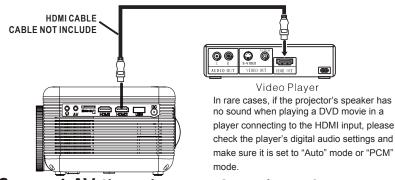

## Connect AV Show The Image On Projector Screen

Follow below picture to connect AV cable and device.

1. Turn off the unit before connect AV cable.

- 2. Use AV cable to connect follow below figure
- 3. After connect, press the 🕑 button to turn on unit and power indicator will light GREEN
- 4. Press the -/ SOURCE button to AV mode and the video of AV device will show on projector screen
- 5. Press the 🕲 button to turn off unit power.

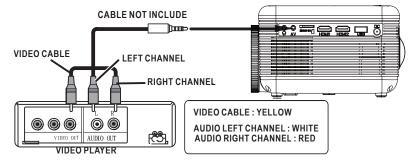

## Connect VGA Show The Image On Projector Screen

Follow below picture to connect HDMI cable and device.

- 1. Turn off the unit before connect VGA cable.
- 2. Press the 🕲 button to <u>turn off power</u> of your projector before connection.
- 3. After connect, press the 🕲 button to turn on unit and power indicator will light GREEN
- 4. Press the F / SOURCE button to VGA mode and the video of VGA device will show on projector screen.
- 5. Press the 🕲 button to turn off unit power.

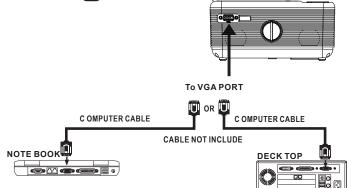

#### Please refer to the following table to adjust the output signal from computer

| Туре | Resolution   |          | Frequency | Field Frequency |
|------|--------------|----------|-----------|-----------------|
|      | VGA          | 640x480  | 31.5      | 60              |
|      |              |          | 34.7      | 70              |
|      |              |          | 37.9      | 72              |
|      |              |          | 37.5      | 75              |
|      |              |          | 31.4      | 50              |
| DC   |              |          | 35.1      | 56              |
| PC   | SUCA         | 800,4600 | 37.9      | 60              |
|      | SVGA 800x600 | 800x600  | 46.6      | 70              |
|      |              |          | 48.1      | 72              |
|      |              |          | 46.9      | 75              |
|      | XGA          | 1024x768 | 40.3      | 50              |
|      |              |          | 48.4      | 60              |
|      |              |          | 56.5      | 70              |

### Connect Audio Output (Aux Out / Line Out / Earphones)

Follow below picture to connect audio cable and device.

- 1. Press the 🕑 button to turn off projector power before connecting.
- 2. Use an audio cable as shown below to connect the external device to the projector.
- 3. Turn on the projector and the external device. Now the projector sound will be played on the external device speakers.
- 4. Turn off both the projector and the external device after use.

### **Station Amplifier**

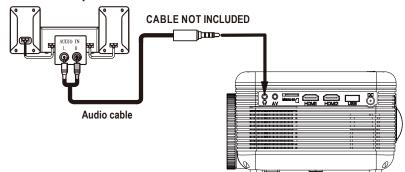

## Install USB Device And microSD Card

Connect your USB device or microSD card to the respective slots. Note: The USB device must be inserted into USB port 1 for media playback (see image below). Turn off the projector when inserting.

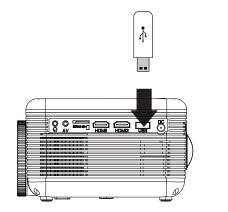

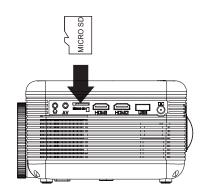

## MicroSD Card And USB Playback (Media Player)

Install USB / microSD device:

- 1. Turn off the unit before inserting USB/ microSD card.
- 2. Install the USB device into USB port.
- 3. After connecting, press the 🕑 button to turn on unit and the power indicator lights up GREEN.
- 4. Press the **SOURCE** button to enter and use buttons to search for MEDIA mode.
- 5. After selection , use the buttons to search the MUSIC / PHOTO / MOVIE icon and press the button to enter. If necessary , use the ↓ button to select\_microSD card or USB and press the button to enter.
- 6. Use (a) buttons to search the correct file and press the (b) button to preview playback file and press the (a) button of unit or (b) button of remote to start playback.
- 7. Press button to fast search forward and rewind.
- 8. Press *for the search next or previous file*.

9. During playback, press the 🕅 button to pause and press again to resume.

NOTE: Remove USB / microSD device, press the 🕑 button to turn off power FIRST.

Step1: USB disk is connected to the projector, then select "Media". Step2: You can choose "Movie" , "Music" , "Photo" , and "Text" from the list.

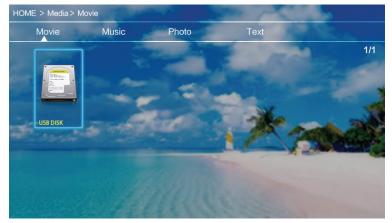

|    | Sub-Menu o                                                                                                    | n Photo screen                                                                                                    |  |  |  |
|----|----------------------------------------------------------------------------------------------------|----------------------------------------------------------------------------------------------------|--|--|--|
| 1. | During photo playback, press the                                                                                                    | Figure 1.                                                                                                    |  |  |  |
| 2. | button and more function<br>screens show up(figure 1).<br>Use the $\triangleleft / \triangleright$ button to select                                                                                                    | III       IM       IM       IM       IM       IM       Image: Constraint of the second multic of the second multic of the second mult |  |  |  |
|    | icon and press the 🕑 button to play special function.                                                                                                    | Rotate Rotate Zo Zo M                                                                                                    |  |  |  |
|    | Sub-Menu on Music screen                                                                                                    |                                                                                                    |  |  |  |
| 3. | During music playback, press the                                                                                                    | Figure 2                                                                                                    |  |  |  |
| 4. | $\bigcirc$ button and more function<br>screens show up (figure 2).<br>Use the $\checkmark$ button to select<br>icon and press the $\bigcirc$ button<br>to play special function.                                                                                                    | Pause FB FF Prev. Next Stop Re Set A                                                                                                    |  |  |  |
|    | Sub-Menu on Movie screen                                                                                                    |                                                                                                    |  |  |  |
| 5. | During movie playback, press the                                                                                                    | Figure 3                                                                                                    |  |  |  |
| 6. | <ul> <li>with the second second</li></ul> | Pause FB FF Prev. Next Stop Re<br>Set A PL Info SI St Go                                                                                                    |  |  |  |

## Using DVD playback

- 1. Press the 🕲 button to turn on unit and the power indicator light GREEN.
- 2. Press the 🕒 /SOURCE button to enter and use 🍥 buttons to search the DVD mode.
- 3. Open the disc cover and insert a playable DVD or CD disc, make sure the label side is facing up, and then close disc cover.
- 4. The player will scan the disc, and then the layback will start automatically. If a disc menu appears on the screen, see "Using the disc menu" for details.
- 5. Press *forward* and rewind.
- 6. Press A / D button to search next or previous file.
- 7. During playback, press the 📕 button to pause and press again to resume.

## Using Bluetooth Playback

Pairing to Bluetooth Wireless Speakers or Sound Bar NOTE: Bluetooth is OFF by default when the projector powers ON. Bluetooth can be turned ON or OFF from the OPTIONS Menu.

1.Enable Bluetooth on the receiver (external speakers, sound bar, etc.) to which you wish to connect. Devices such as smartphones, tablets, or computers are not Bluetooth receivers and will not connect to the projector. To eliminate confusion, you should disable Bluetooth on all receivers to which you do not wish to connect.

Turn on the projector and ensure the Bluetooth is turned on and in pairing mode. To do this:
 Press Menu key on the remote.

- Select Option --> Bluetooth. Use the Arrow keys to select 'On' and press OK.
- The unit starts to scan for available devices. Select the desired bluetooth device and press OK to

select it.

3. When successfully paired, it will show ' Bluetooth Connected' on the menu. Exit the menu, the sound will come out from the bluetooth speaker.

4. The projector connects to the last bluetooth speaker automatically when the unit is powered on again. **Note**: The automatic pairing happens only if the last connected Bluetooth speaker is turned on. If the pairing does not happen automatically, please repeat steps 2 and 3.

After initial pairing, the projector and the Bluetooth speakers will stay paired unless unpaired manually by the user, or erased due to a reset of either device. If this occurs, or you find either unit is unable to connect, repeat the above steps.

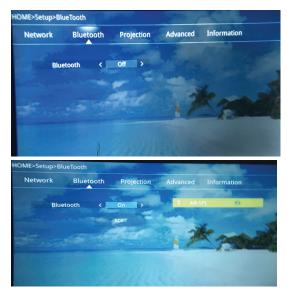

Bluetooth : Turn Bluetooth ON or OFF

# Using Projector Menu 1.0

Press source of the home page to enter projector image setup. Use 🛞 buttons to select manual page.

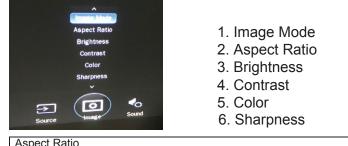

| 4 | :3  | The signal in a 4:3 aspect ratio projection image  |
|---|-----|----------------------------------------------------|
| 1 | 6:9 | The signal in a 16:9 aspect ratio projection image |

# Using Projector Menu 2.0

Press source of the home page to enter projector sound setup. Use 🛞 buttons to select manual page.

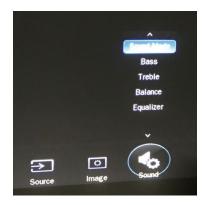

- 1. Sound Mode
- 2. Bass
- 3. Treble
- 4. Balance
- 5. Equalizer

| Sound Mode - User | Parameter |
|-------------------|-----------|
| Treble            | 0-100     |
| Bass              | 0-100     |

# Using Projector Menu 3.0

### Setup

Choose " Setup" on the right of the interface. **Network:** 

Scan / Auto IP / Static IP

### Bluetooth

Bluetooth on/off/scan

**Projection:** 

Projection Mode: Front Desktop / Front Ceiling/Rear Desktop/Rear Ceiling

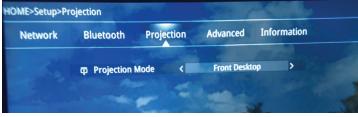

#### Advanced:

Language/Boot Source/Sleep Timer/Local update/Online update/Restore Factory Default

| OME>Setup>Advanced |                                 |            | X. Y        |             |
|--------------------|---------------------------------|------------|-------------|-------------|
| Network            | Bluetooth                       | Projection | Advanced    | Information |
|                    | 🔊 Language                      | <          | English     | >           |
|                    | Boot Source                     | <          | Home        | >           |
|                    | <ul> <li>Sleep Timer</li> </ul> | <          | Off         | >           |
|                    | 📑 Local Update                  |            | Press enter |             |
|                    | Online Update                   | e          | Press enter |             |
|                    | Restore Facto                   |            | Press enter | - Barris    |
| a al tala          | Chinasa                         |            | Correction  | Duccion     |

| English    | Chinese   | German     | Russian    |
|------------|-----------|------------|------------|
| French     | Korean    | Dutch      | Japanese   |
| Spanish    | Italian   | Portuguese | Vietnamese |
| Chinese TW | Hungarian | Polish     | Croatian   |
| Thai       | -         |            |            |

### INFO

Display the unit information as below.

Model: 43140350 SN:EV0386-1 LOGO ANKO Bluetooth BT V5.0 Software Version: KJ-3A017:XXXX-XX-XX

# **Specifications**

| Light Source Type         | LED                                            |
|---------------------------|------------------------------------------------|
| Brightness Output         | 2800 lumens                                    |
| Display Native Resolution | 800 x 480                                      |
| HDMI Input Supported      | 1080p , 1080i , 720p, 576i , 480p, and 480i    |
| Video Resolution.         |                                                |
| Power Consumption         | Operating 48W; Standby 0.8W                    |
| Power Input               | DC 12V , 4A                                    |
| Connect Included Adapter  |                                                |
| Included Adapter          | Input AC100-240V,50/60Hz                       |
| Connect DC input of unit  | Output DC12V, 4A                               |
| Display Color             | 16.7K                                          |
| Projection Size           | 32-150 inch                                    |
| Signal Port               | Video / VGA / HDMI                             |
| USB Port                  | Support USB device up to 32GB                  |
|                           | Support format mpeg1, Mpeg2 ,mpeg4, mp3 , Jpeg |
| MICRO SD                  | Support MICRO SD card up to 32GB               |
|                           | Support format mpeg1, Mpeg2 ,mpeg4, mp3 , Jpeg |
| Weight                    | 1.034KG                                        |
| Dimension                 | 205 x 160 x 95 mm                              |

Remark: Use the AC/DC power supply model KZE1204000A manufactured by Shenzhen Kezhen Electronic Co., Ltd. only.

# TROUBLESHOOTING

Before resorting the maintenance service, please kindly check by yourself with the following chart.

| No Image is Projected or<br>a "No Signal" message is<br>displayed | <ol> <li>Power light is on. If it is not on, check the projector is plugged into the mains, that the socket is switched on, and then press the power button on the projector.</li> <li>Check the lens cover has been removed.</li> <li>Check the cables are securely attached and installed as per the User Manual.</li> <li>The image source may not be set correctly.</li> <li>Press the Source button on the Control Panel or the Remote, to select the correct setting.</li> <li>Check in the Menu section under Video input signal to make sure that has been set correctly.</li> </ol> |
|-------------------------------------------------------------------|----------------------------------------------------------------------------------------------------|
| The Lamp (Bulb) switches<br>off after a period of time            | Is the warning light indicator red? If so, the<br>projector is overheating which turns the light<br>off automatically.<br>1.Leave the projector to cool for a few moments.<br>2.Once cooled, check nothing is blocking the<br>ventilation vents.<br>3.Check the air filter is clean and clean if<br>necessary.<br>4.Turn on the projector.<br>If the issue persists please contact your support<br>provider for further assistance.                                                                                                    |
| The Image is wider at the top/bottom of the screen                | This is called keystone and is due to the projection<br>angle not being perpendicular to the screen. To<br>correct use the projectors inbuilt keystone function<br>to adjust the image.                                                                                                    |
| Spots on the screen                                               | Using a vacuum cleaner to clean the lens. If<br>cleaning doesn't resolve things, please contact<br>your support provider for further assistance.                                                                                                    |
| The image brightness has faded                                    | This could possible be caused by the ambient light in the room. If not ,the chances are that you need to replace the lamp (bulb).                                                                                                    |

## 12 Month Warranty

Thank you for your purchase from Kmart.

Kmart Australia Ltd warrants your new product to be free from defects in materials and workmanship for the period stated above, from the date of purchase, provided that the product is used in accordance with accompanying recommendations or instructions where provided. This warranty is in addition to your rights under the Australian Consumer Law.

Kmart will provide you with your choice of a refund, repair or exchange (where possible) for this product if it becomes defective within the warranty period. Kmart will bear the reasonable expense of claiming the warranty. This warranty will no longer apply where the defect is a result of alteration, accident, misuse, abuse or neglect.

Please retain your receipt as proof of purchase and contact our Customer Service Centre on 1800 124 125 (Australia) or 0800 945 995 (New Zealand) or alternatively, via Customer Help at Kmart.com.au for any difficulties with your product. Warranty claims and claims for expense incurred in returning this product can be addressed to our Customer Service Centre at 690 Springvale Rd, Mulgrave Vic 3170.

Our goods come with guarantees that cannot be excluded under the Australian Consumer Law. You are entitled to a replacement or refund for a major failure and compensation for any other reasonably foreseeable loss or damage. You are also entitled to have the goods repaired or replaced if the goods fail to be of acceptable quality and the failure does not amount to a major failure.

For New Zealand customers, this warranty is in addition to statutory rights observed under New Zealand legislation.